## My HCP Registration

As a HealthCarePlus Member you will receive a welcome letter from UniMed. If you have supplied an email address, your welcome letter from UniMed will provide a link to My HCP. Your My HCP login is connected to the email address recorded under your policy.

If an email address is recorded under more than one policy the link will always connect to the policy of the Member that first clicked on the welcome letter link.

If you find that you are directed to another Member's policy details AND/OR you don't have/can't find your link, you will need to register for My HCP. To do so;

You will need a unique email address i.e; one that is not recorded under another HCP/UniMed Policy. If the email address recorded under your policy is not used by another Member then you can go straight to the **[Register My](https://www.unimed.co.nz/my-hcp-login-request/) HCP** button.

If you don't have a unique email address you will have to create one and then advise UniMed of your new email address, as that email address will need to be recorded under your policy to enable you to register and become a Member of My HCP. Once that is done and UniMed have confirmed that your records have been updated you can then go to **Register My HCP.**

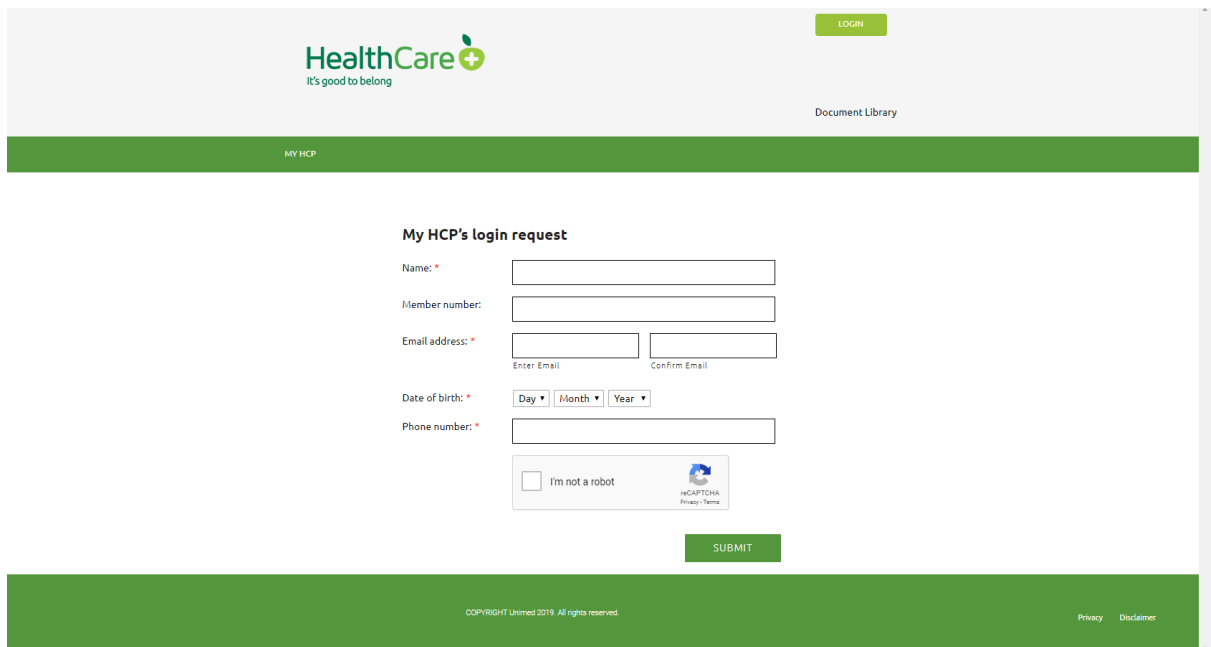

From the HCP home page click the **Register My HCP** Button. The screen will look like this:

Complete all details using your unique email address and submit the form.

UniMed will process the request and send a confirmation link to you.

When you click on the link sent to you by UniMed you will connect to a site which enables you to choose your username and password. The screen will look like this;

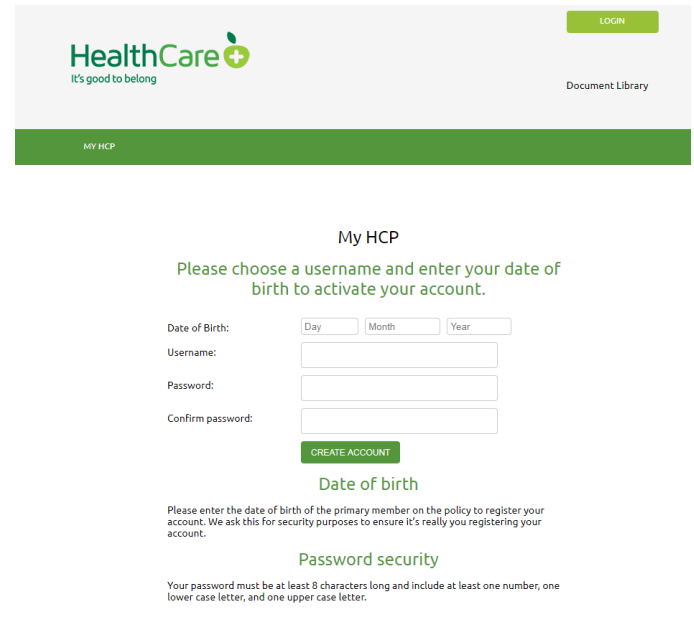

Once you have registered you can log in by clicking the **My HCP Login** button on the Home Page using the details you have just set up. The screen will look like this;

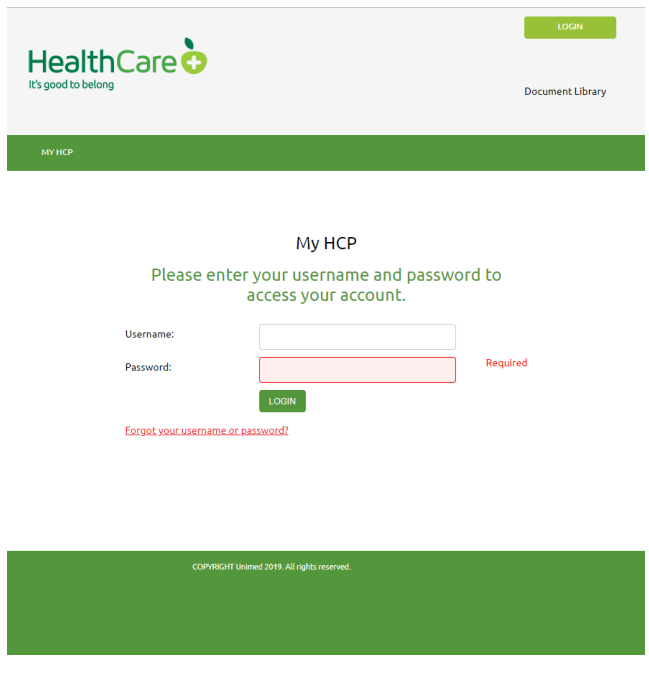